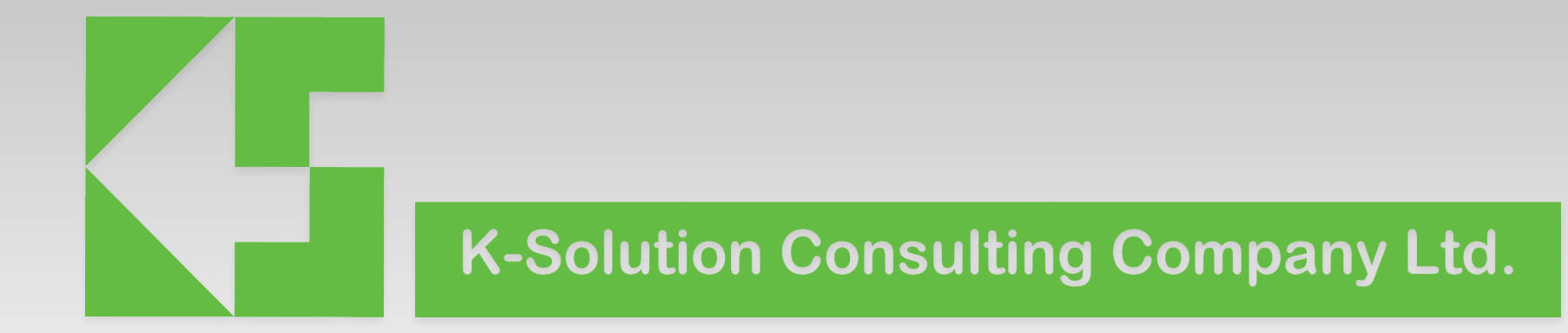

# PRBMD0x testing base on EVK

Steps

- Step 1. update testing firmware
- Step 2. Reset the module to operation mode
- Step 3. Start RF testing

- 1. connect PRBMD0x EVK to PC
- 2. TM pin on the EVK pull High

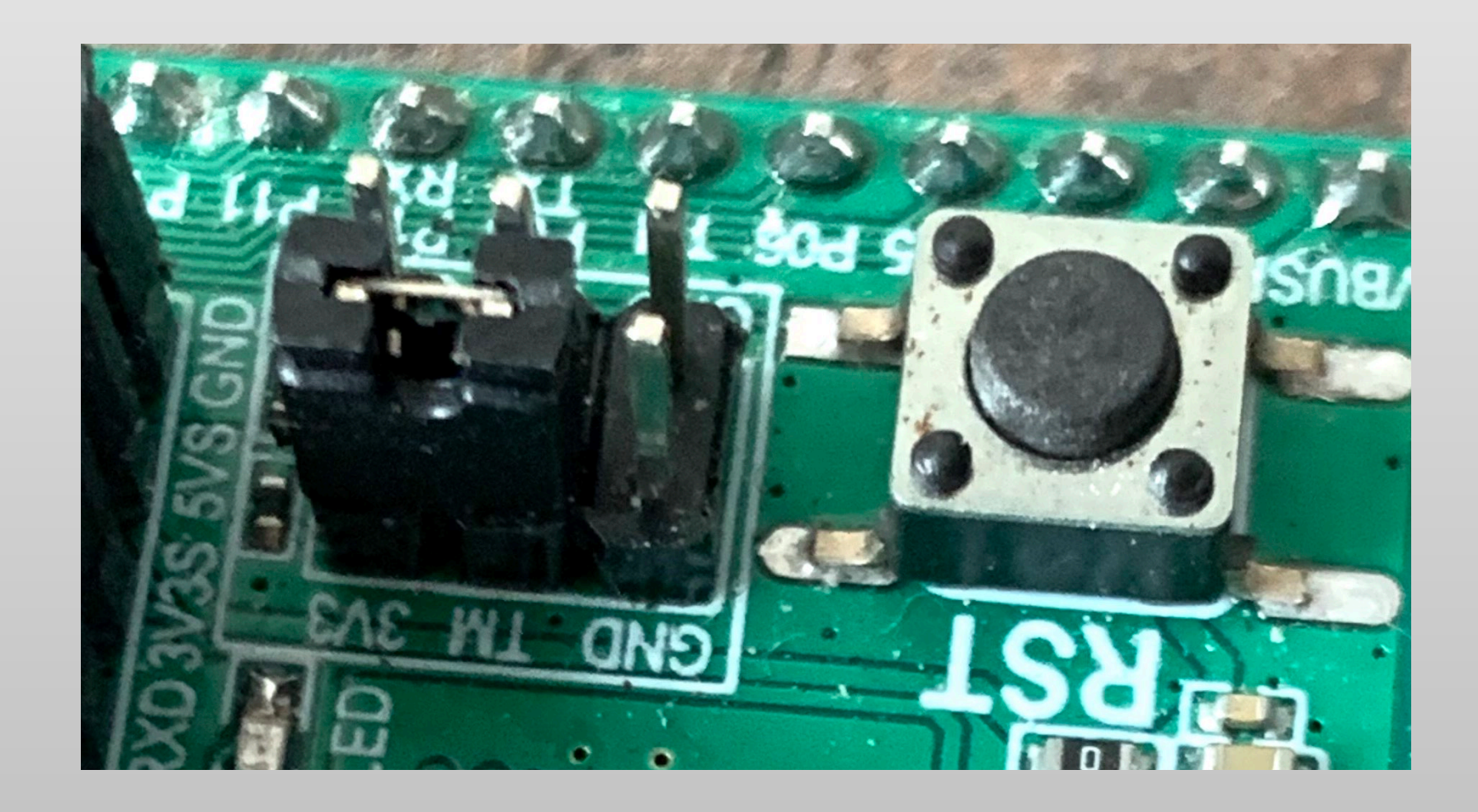

- 3. Run PhyPlus Kit
	- Press Connect to connect the EVK through UART port
- 4. Press EVK reset
	- if "UART  $RX:cmd$ )" appears, the module is in programming mode

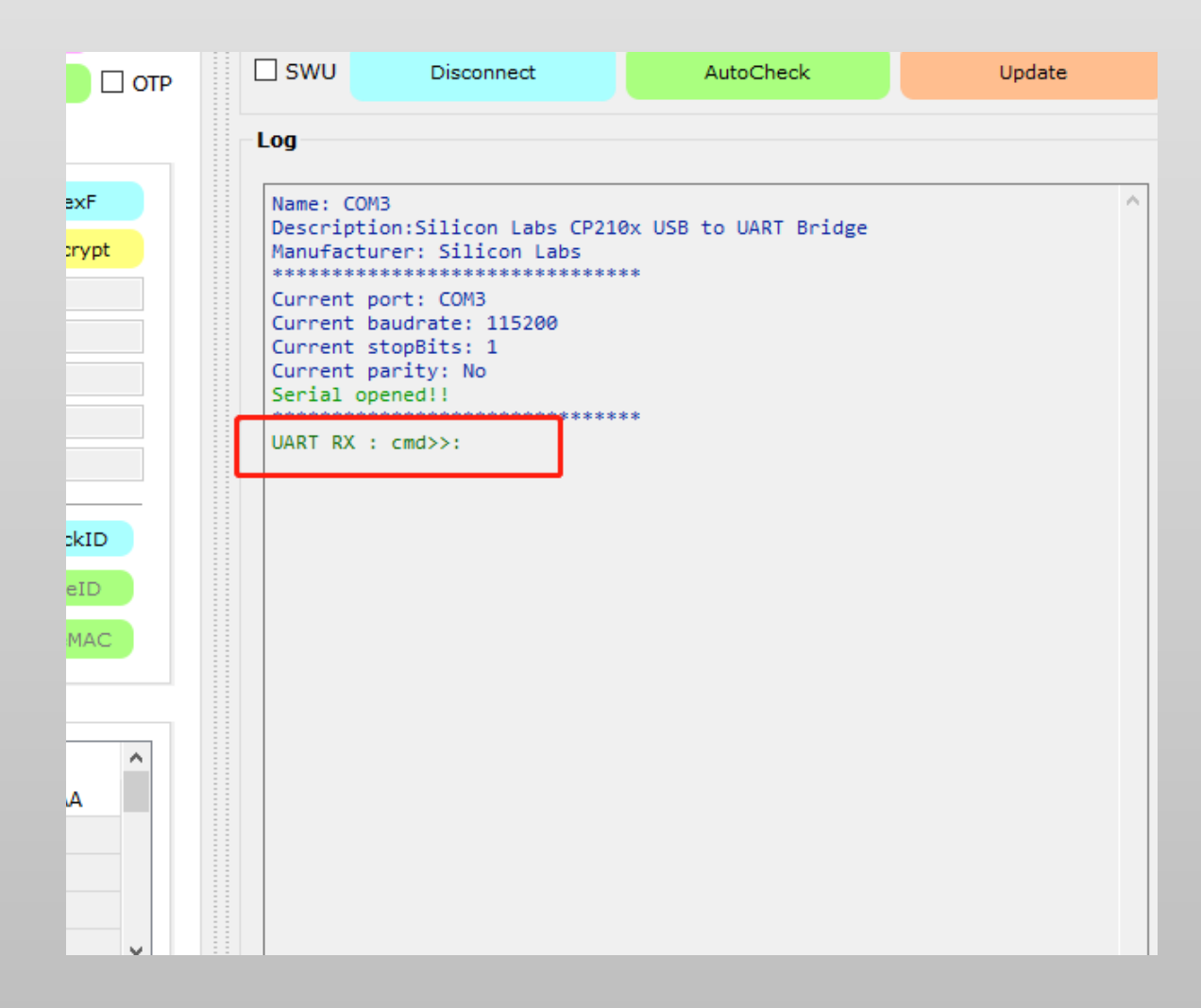

- 5. press Erase to erase flash content
	- if Erase success, it will display on the LOG window
- 6. Double click the APP box and select suitable

hex file

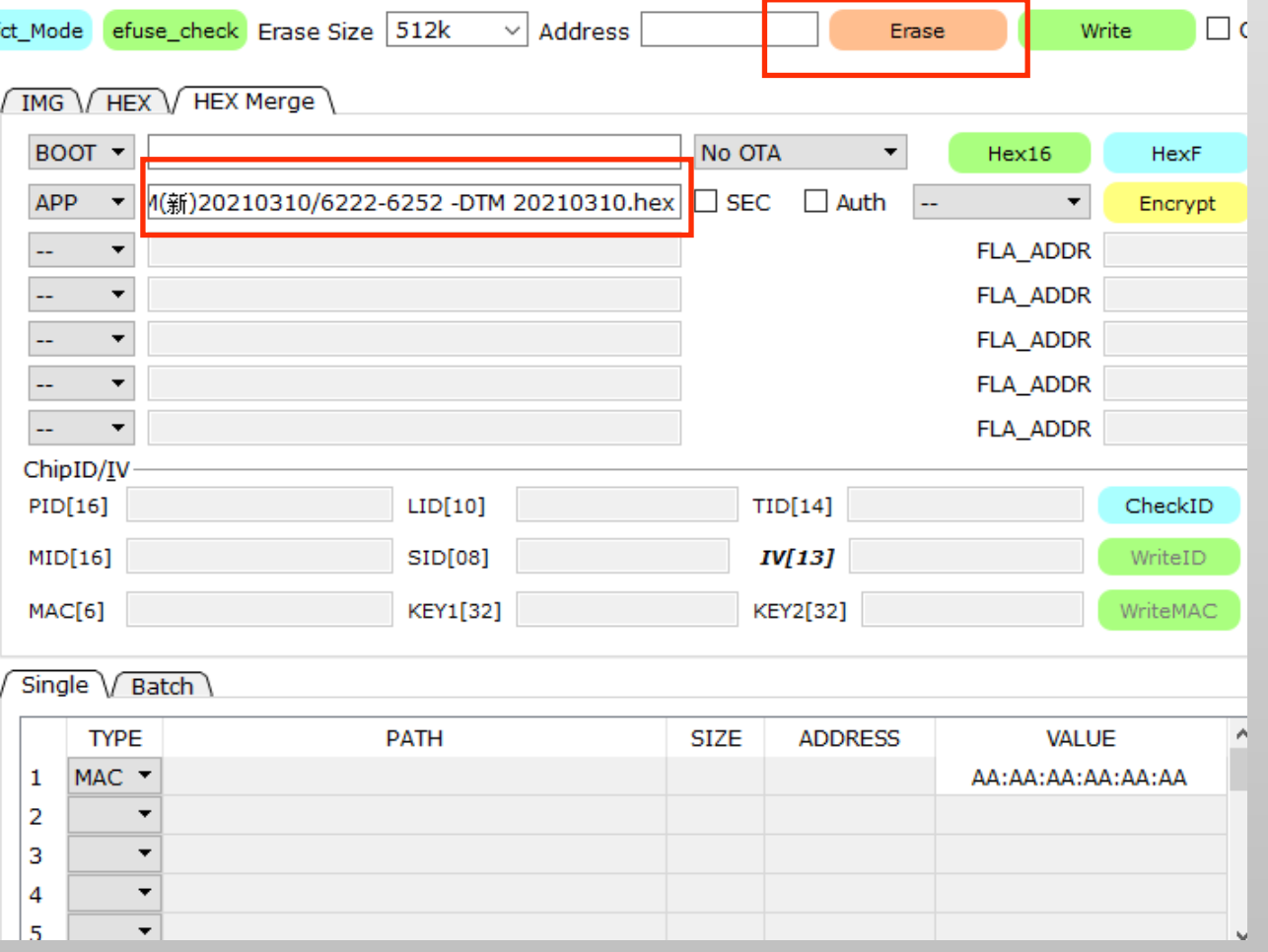

7. If the DTU module is PRBMD00, then select

PRBMD00 6212-rc32k-dtm.hex; if it is PRBMD02, then

select PRBMD02 6222-6252 -DTM 20210310.hex

8. Then click Write to start programming

![](_page_5_Figure_5.jpeg)

#### Step 1 - firmware programming 9. If program success, two sentences: "Write image successfully!" and, "Write registers

successfully" will appear

![](_page_6_Picture_20.jpeg)

![](_page_6_Picture_3.jpeg)

#### Step 2 - reset module to operation mode

- 1. turn the TM pin to low
- 2. Press reset

Module will send output the following message and display on the LOG window

3. Now the module is ready for test

![](_page_7_Figure_5.jpeg)

## Step 3 - RF test

1. on the PHYPlus Kit, select RF QuickSet

tag 

- 2. Select suitable test mode
- 3. Select suitable RF channel, package
- format, length…etc
- 4. Press Start

![](_page_8_Picture_7.jpeg)

## Step 3 - RF test

- It is suggest to select Tx\_Single\_tone mode
- for testing.
- After Start button, a frequency can be seen
- on spectrum analyser

![](_page_9_Figure_5.jpeg)

## related video

https://youtu.be/vSec8Sk8o9E

![](_page_10_Picture_2.jpeg)